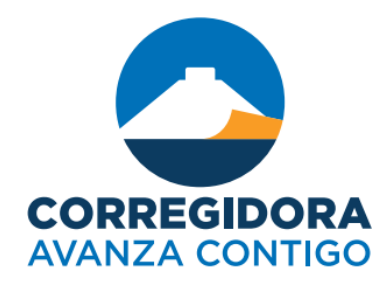

# DECLARANET QUERÉTARO

INSTRUCTIVO PARA EL LLENADO DE LA DE CLARACIÓN DE SITUACIÓN PATRIMONIAL Y DE POSIBLE CONFLICTO DE INTERÉS

SECRETARÍA DE CONTROL Y EVALUACIÓN

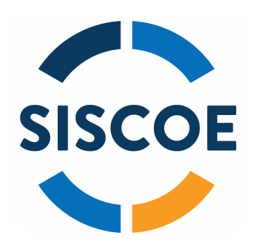

### ÍNDICE

- 1 Introducción.
- 2 Requerimientos técnicos.
- 3 Información necesaria.
- 4 Llenado de declaración patrimonial.
- 4.1 **Registro de usuario nuevo.**
- 4.2 | Tipo de declaración.
- Pantalla de acceso a los apartados de 4.3 Pantalla de acceso a los apartadores en el ministro de la contenidad en la contenidad de la contenidad de l
- 4.4 Datos generales del declarante.
- 4.5 Domicilio del declarante.
- 4.6 **Datos curriculares.**
- 4.7 **Datos del empleo.**

### ÍNDICE

- 4.8 **Experiencia laboral.**
- 4.9 Datos de la pareja.
- 4.10 **Dependientes económicos.** 
	- 4.11 | Ingresos.
	- 4.12 | Inmuebles.\*
	- **4.13** Muebles.\*
	- 4.14 Vehículos.\*
	- 4.15 | Inversiones.\*
	- $4.16$   $Ade$ udos.\*
	- 4.17 Préstamos o comodatos por terceros.\*
	- 4.18 **Participación de empresas.\***
	- 4.19 **Participación en toma de decisiones.\***

### ÍNDICE

- 4.20 Apoyos o beneficios públicos.\*
- 4.21 Representación.\*
- 4.22 Clientes principales.\*
- 4.23 Beneficios privados.\*
- 4.24 Fideicomisos.\*
- Imprimir, guardar la declaración y el  $\blacksquare$  acuse de recibo electrónico.\* 5
- 6 Entrega de declaración.\*

**Nota:** Los rubros marcados con **"\*"**, únicamente serán llenados en una declaración **Amplia.**

# INTRODUCCIÓN

### OBJETO DEL INSTRUCTIVO

Orientar y facilitar a los sujetos obligados a la presentación de la declaración de situación patrimonial y de posible conflicto de interés, a través del sistema DeclaraNet Querétaro, el cual integra los formatos de las declaraciones en sus modalidades de inicio, modificación y conclusión del encargo.

Así como la solución de las preguntas frecuentes que puedan surgir durante el llenado de la declaración de situación patrimonial, ya que el sistema cuenta con ayudas en todos los campos de los diversos apartados de cada uno de los formatos de la declaración, que van orientando al usuario en el llenado de la misma.

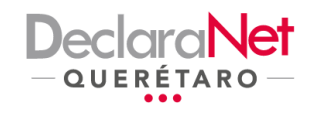

Iniciar sesión

Inicia sesión Ingrese su CURP \*

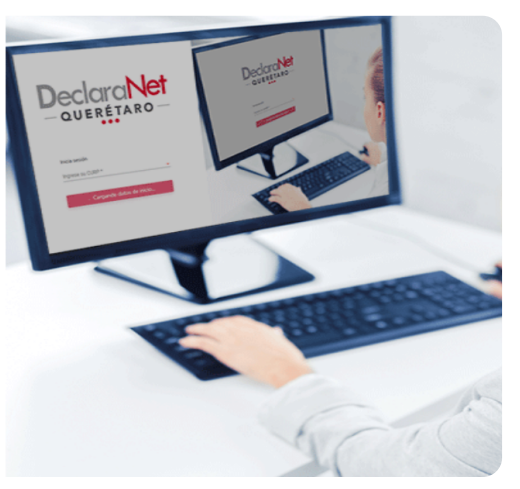

#### **¿QUÉ PERMITE EL SISTEMA?**

- Efectuar de forma simple y sencilla toda la captura de la declaración de situación patrimonial y de posible conflicto de interés, para lo cual, sólo se requiere una computadora con conexión a internet y la utilización de un navegador para acceder al link: http://declaranetqro.queretaro.go b.mx:5000/.
- Una vez que el servidor público se haya registrado como nuevo usuario, la única forma de tener acceso a la declaración de situación patrimonial, es a través del uso del CURP y la contraseña.
- Enviar la declaración de situación patrimonial por medio de Internet, utilizando el Registro Federal de Contribuyentes y contraseña.
- Aprovechar la información de la declaración de situación patrimonial anterior, para sólo indicar los cambios en el patrimonio al presentar la siguiente declaración.
- Capturar y guardar la información de una declaración de situación patrimonial y, en su caso, continuar en una o más sesiones posteriores hasta su conclusión, para su firma y envío.
- Verificar la información capturada y, en su caso, regresar al o a los rubros respectivos y realizar los cambios necesarios, antes de firmar y enviar la declaración.

# REQUERIMIENTOS TÉCNICOS

#### ¿QUÉ SE REQUIERE PARA PRESENTAR LA DECLARACIÓN?

Se requiere de un equipo de cómputo que tenga acceso a internet, con sistema operativo Windows 7 o superior, Mac OS 10.4 o superior; navegadores web Internet Explorer ver. 9 o superior, Microsoft Edge, Google Chrome versión 28 o superior, Mozilla Firefox versión 25 o superior o Safari. De manera adicional, los equipos de cómputo deberán contar con el visor de documentos Acrobat Reader y Java (Java Runtime Environment 1.5 update o posterior).

Asimismo se podrá presentar la declaración mediante una tableta (Tablet) que tenga acceso a internet, con Sistema operativo Android 6.0 o superior, IOS 9 o superior, Windows 8 o superior; navegadores web Microsoft Edge, Google Chrome, Mozilla Firefox o Safari. En estos dispositivos sólo se podrá firmar la declaración por medio del CURP y contraseña con el que el usuario ingresa a su declaración patrimonial.

Para iniciar la captura de la declaración patrimonial se debe ingresar a la siguiente página: http://declaranetqro.queretaro.gob.mx:5000/.

Para ingresar al formato que se utilizará para presentar la declaración patrimonial, se debe proporcionar el CURP y la contraseña que se registró en la cuenta y que se utilizó para presentar la declaración anterior. Una vez capturada y revisada toda la información para el envío de la declaración de situación patrimonial, se tienen las siguientes opciones:

a) Utilizar la Firma Electrónica Avanzada (FIEL), expedida por el Servicio de Administración Tributaria.

b) En caso de no contar con la FIEL, se podrá firmar la declaración patrimonial con el CURP y la contraseña utilizada para ingresar al sistema DeclaraNet Querétaro.

# INFORMACIÓN NECESARIA

#### ¿QUÉ INFORMACIÓN RESULTA NECESARIA PARA EL LLENADO DE LA DECLARACIÓN?

Es conveniente que en el momento de la captura, se disponga de la siguiente documentación:

a) Cédula de identificación fiscal expedida por la Secretaría de Hacienda y Crédito Público o cualquier documento que contenga el Registro Federal de Contribuyentes (RFC), con homoclave.

- b) Comprobante de domicilio.
- c) Clave Única de Registro de Población (CURP).
- d) Escrituras de los bienes inmuebles.\*
- e) Facturas de vehículos y bienes muebles (aún de aquellos que se usen en préstamo o comodato).\*
- f) Contratos y estados de cuenta de inversiones y otro tipo de valores.\*
- g) Contratos y estados de cuenta de gravámenes y adeudos.\*
- h) Comprobantes de percepción de sueldo y de otro tipo de ingresos.
- i) En su caso, aquella otra referente al patrimonio del declarante, cónyuge, concubina o concubinario y/o sus dependientes económicos.
- j) Documento que acredite último grado de estudios.

#### **Nota:** Los rubros marcados con **"\*"**, únicamente serán llenados en una declaración **Amplia.**

#### 4.1 REGISTRO DE USUARIO NUEVO

Si no cuenta con usuario para ingresar al sistema, deberá elegir la opción "¿Nuevo usuario? Regístrate aquí" de la pantalla de inicio del sistema DeclaraNet Querétaro y posteriormente registrarse. Al seleccionar esta opción, se presentará un apartado en el que se solicitan, de manera obligatoria los siguientes datos para su validación:

- Nombre completo
- RFC con homoclave: Tal como lo emitió el Servicio de Administración Tributaria.
- CURP: Escriba los 18 caracteres de la Clave Única de Registro de Población, como la emitió la Secretaría de Gobernación. Si no se dispone de ella, pero ya se tramitó puede consultarla en la página electrónica: https://consultas.curp.gob.mx/CurpSP/

Una vez, validados su RFC y CURP, aparecerá otra pantalla donde deberá ingresar para su registro inicial los siguientes campos obligatorios:

a) Nombre y Apellidos: Se deberán escribir completos sin abreviaturas y preferentemente sin acentos ni signos especiales  $(' * ^ ' " / % \' & " ! ]$ ).

Si se tiene un solo apellido colocarlo en el espacio del primer apellido y dejar el espacio del segundo apellido en blanco.

b) El RFC con homoclave y la CURP, aparecerán precargados en la plantilla de acuerdo a la información que proporcionó para verificar sus datos.

c) Número de celular (este dato no es obligatorio).

d) Email laboral: Al cual se enviarán las notificaciones que sean necesarias, como confirmación de registro al sistema DeclaraNet Querétaro, la recuperación de contraseña, etc. Es indispensable que escriba correctamente el correo electrónico, ya que de lo contrario no podrá recibir los comunicados o contraseña.

e) Email personal: Señalar otra dirección de correo a la cual se enviarán los comunicados en caso de que en la dirección primaria no pueda recibirlos.

f) Contraseña: Para ingresar al sistema DeclaraNet Querétaro, misma que debe estar conformada por al menos 6 caracteres alfanuméricos.

Al terminar de llenar el formato de registro de "Nuevo usuario", deberá verificar la información capturada y oprimir el botón "Registrar", y si es necesario corregirla, podrá hacerlo, posicionándose en la parte que desee corregir.

Una vez que se haya llenado el formato de registro de "Nuevo usuario", deberá oprimir el botón "Registrar" para que la información sea enviada al Estado y se envíe un correo electrónico de confirmación a los correos registrados, mismo que debe abrirse de inmediato y pulsar en la opción "validar"; hecho lo anterior ya se puede acceder al DeclaraNet con usuario y contraseña establecidos

#### 4.2 TIPO DE DECLARACIÓN

Después de haberse registrado como nuevo usuario, deberá ingresar al sistema DeclaraNet, con su CURP y contraseña, para posteriormente elegir la opción "Presentar" del apartado Declaración en blanco.

Si se elige "Presentar" deberá indicar el tipo de declaración que va a presentar, para lo cual tendrá que seleccionar del recuadro que aparecerá una de las siguientes opciones:

- Inicial
- Conclusión
- Modificación patrimonial

Habiendo seleccionado el tipo de declaración deberá escoger el año que corresponda, y el "nivel de encargo" correspondiente a su puesto; y deberá de dar clic en el botón de "Presentar".

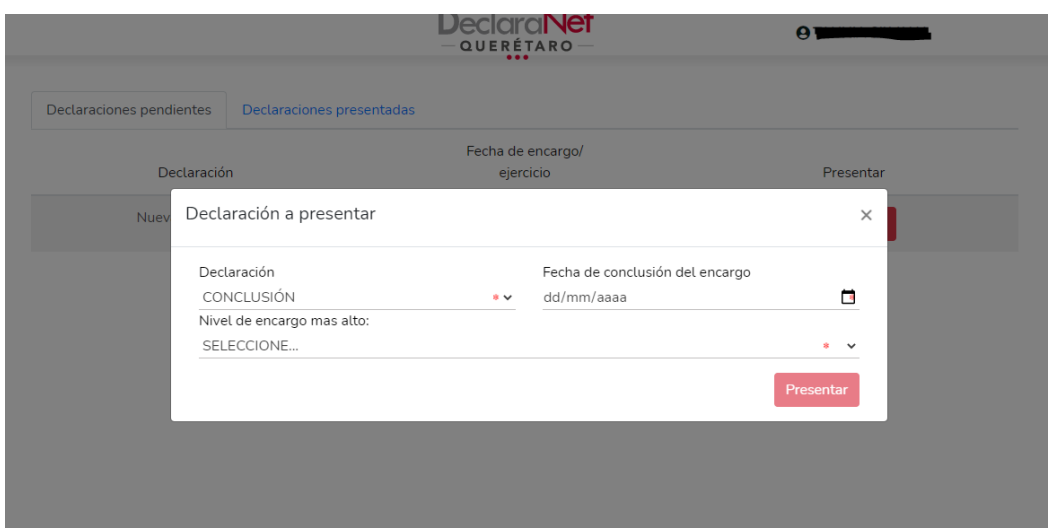

#### 4.3 PANTALLA DE ACCESO A LOS APARTADOS DE INFORMACIÓN QUE SE DEBE CAPTURAR

En la pantalla principal, aparecerán todos los rubros de la información a declarar:

- Datos generales del declarante.
- Domicilio del declarante.
- Datos curriculares.
- Datos del empleo.
- Experiencia laboral.
- Datos de la pareja.
- Dependientes económicos.
- Ingresos.

-Hasta Aquí para declaración Simple-

- Inmuebles.
- Muebles.
- Vehículos.
- Inversiones.
- Adeudos.
- Préstamos o comodatos por terceros.
- Participación de empresas,
- Participación en toma de decisiones.
- Apoyos o beneficios públicos.
- Representación.
- Clientes principales.
- Beneficios Privados.
- Fideicomisos.

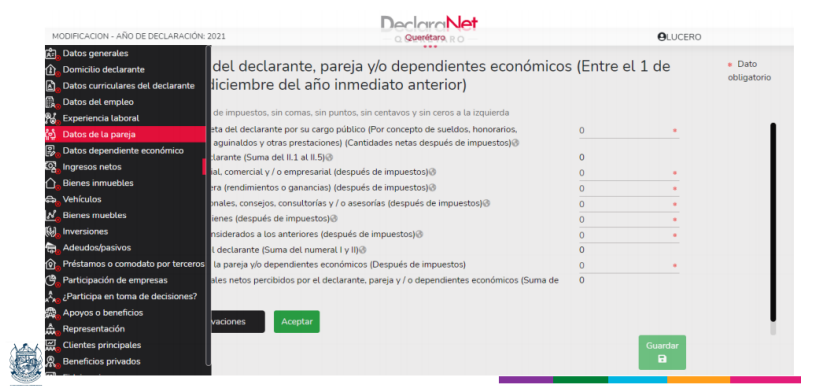

#### 4.4 DATOS GENERALES DEL DECLARANTE

Al dar clic en "Datos generales" se desplegará una pantalla de captura. Si se está leyendo una declaración anterior, aparecerán los datos que se capturaron anteriormente, y si se está capturando una nueva, aparecerá únicamente los datos que se capturaron al registrarse como nuevo usuario.

Los datos que se deberán proporcionar o verificar son los siguientes:

a) Nombre y Apellidos.

b) CURP.

c) RFC con homoclave.

d) Correo electrónico institucional o laboral.

e) Correo electrónico alterno.

f) Estado civil: Seleccionar en el catálogo el estado civil: casado(a), divorciado(a), soltero(a), unión libre o viudo(a). En el supuesto de seleccionar casado (a) se debe especificar el régimen matrimonial, si es el de sociedad conyugal o el de separación de bienes.

Si el declarante se encuentra casado bajo el régimen de sociedad conyugal, deberá declarar los bienes del cónyuge, y si es bajo el régimen de separación de bienes sólo aquellos que hayan sido adquiridos total o parcialmente con ingresos del declarante. Asimismo, en su caso, los bienes de la concubina o concubinario y/o dependientes económicos y los que, estando a nombre de otra persona, hayan sido adquiridos total o parcialmente con ingresos del declarante.

g) País donde nació: Aparecerá de manera predeterminada México, en caso necesario se podrá modificar seleccionando del catálogo el país donde nació el declarante.

h) Nacionalidad: Aparecerá predeterminada mexicana, en caso necesario se podrá modificar seleccionando del catálogo la nacionalidad.

i) Entidad donde nació el declarante: Elegir del catálogo la entidad federativa donde nació el declarante.

j) Número celular (este dato no es obligatorio).

Si se requiere eliminar la información proporcionada presionar el botón "Cancelar" y regresar a la pantalla de "Datos generales del declarante".

#### 4.5 DOMICILIO DEL DECLARANTE

Al ingresar al apartado "Domicilio del declarante" se desplegará una pantalla de captura. Si se está leyendo una declaración anterior, aparecerán los datos que se capturaron anteriormente, o en blanco si se está capturando una declaración nueva. Asimismo, para el correcto llenado de este rubro, es necesario tener a la vista, recibos de predial, agua, luz, teléfono, etc.

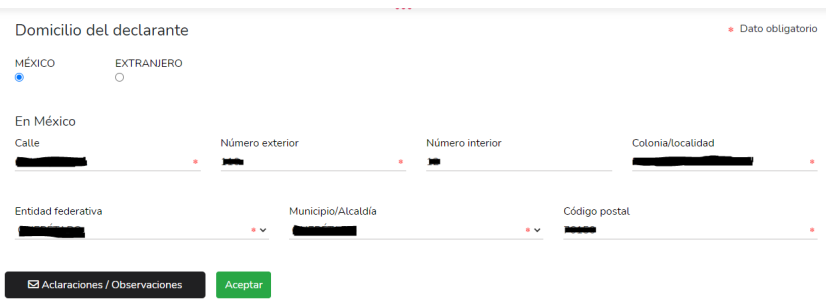

#### LOS DATOS QUE DEBERÁ PROPORCIONAR O VERIFICAR SON LOS SIGUIENTES:

- Lugar donde se ubica: Selecciona la casilla que corresponda al lugar donde radica el declarante: México o Extranjero.
- Calle: Proporcionar el nombre de la calle.
- Número exterior: Proporcionar el número exterior del domicilio.
- Número interior: Proporcionar el número interior. En el supuesto que el inmueble no cuenta con número interior, dicho campo puede dejarse en blanco.
- Localidad o colonia: Proporcionar el nombre de la localidad o de la colonia, donde se encuentra el domicilio.
- Entidad federativa: Proporcionar el nombre de la entidad federativa donde se localiza el domicilio. Si se selecciona extranjero, indicar el país y ciudad.
- Municipio o alcaldía: Proporcionar el nombre del municipio o alcaldía política donde se encuentra el domicilio. Si se selecciona extranjero, indicar el Estado o provincia.
- Código Postal: Proporcionar el código postal.
- Teléfono: Proporcionar el teléfono del domicilio particular, incluir la clave lada.

Si se requiere eliminar la información proporcionada deberá presionar el botón "Cancelar" y aparecerá la pantalla nuevamente en blanco para el requisitado de los campos.

#### 4.6 DATOS CURRICULARES DEL DECLARANTE

El apartado de "Datos curriculares del declarante" despliega la sección de "Escolaridad" que mostrará la lista con la información previamente proporcionada si se está leyendo una declaración anterior, o en blanco si se está capturando una declaración nueva.

Para incorporar información deberá oprimir el botón "Agregar". Seleccionar el Nivel de estudios del menú que se despliega al dar clic en la flecha del lado derecho de este espacio (primaria, secundaria, bachillerato, carrera técnica o comercial, licenciatura, diplomado, maestría o doctorado, etc.), así como proporcionar o verificar los siguientes datos:

- Lugar donde se ubica la institución educativa: México o extranjero.
- Entidad federativa: Seleccionar la opción del menú que se despliega al seleccionar la flecha del lado izquierdo de este espacio. Si se eligió extranjero señalar país y ciudad.
- Municipio o alcaldía: Seleccionar la opción del menú que se despliega al dar clic en la flecha del lado derecho de este espacio.
- Institución educativa: Escribir el nombre de la institución donde se realizaron los estudios.
- Carrera o área de conocimiento: Seleccionar el nombre de la carrera o de los estudios realizados.
- Estatus: Seleccionar la opción del menú que se despliega al dar clic en la flecha del lado izquierdo de este espacio (finalizado, cursando o trunco). Si se elige la opción "cursando", se deberá proporcionar el dato de "periodos cursados".
- Documento obtenido: Seleccionar la opción que corresponda. Si selecciona "Título", aparecerá de igual manera un campo donde deberá escribir el número de cédula profesional, que expide la Secretaría de Educación Pública.
- Fecha de obtención del documento obtenido.

Al concluir el llenado del formato deberá presionar el botón "Aceptar" y regresará al listado para registrar otros estudios mediante el mismo procedimiento.

Para verificar y/o modificar la información de algún registro deberá dar clic en la palabra "Validar" y se desplegará la información del registro. En caso de que haya realizado modificaciones, al terminar las correcciones deberá presionar el botón "Aceptar". Si se desea eliminar la información proporcionada presionar el botón "X" que se encuentra a la derecha del registro que se desea borrar y se eliminará el registro completo, una vez eliminado un registro no se podrá recuperar. Para salir de este rubro presionar el botón "Aceptar".

#### 4.7 DATOS DEL EMPLEO

En la sección "Datos del Empleo" se mostrará la lista con la información previamente proporcionada si estás leyendo una declaración anterior, o en blanco, si estás capturando una declaración nueva. En este apartado deberás proporcionar la información correspondiente a tu empleo actual. Se deberá proporcionar o verificar los siguientes datos:

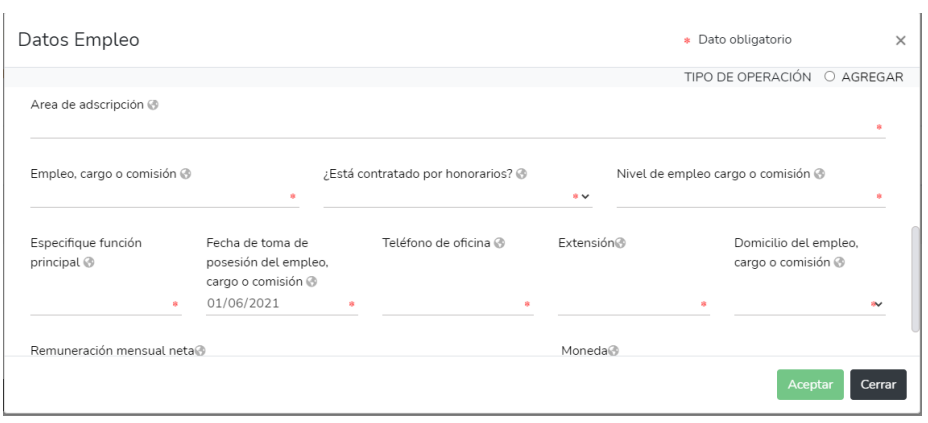

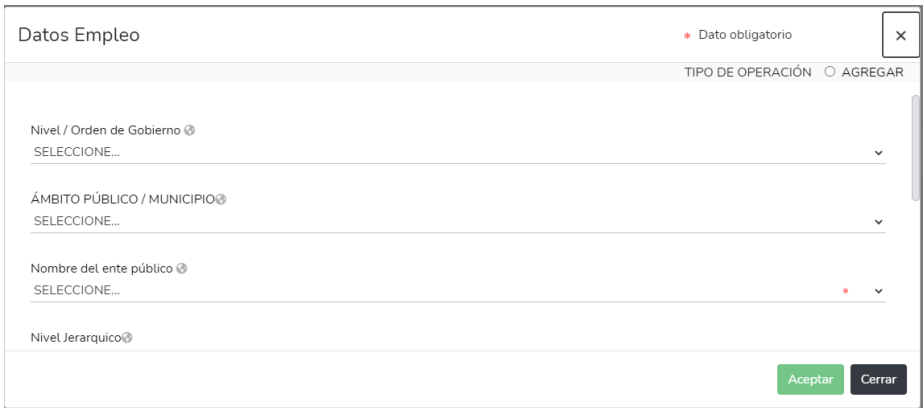

#### DATOS A PROPORCIONAR O VERIFICAR:

- Dependencia o entidad: Dar clic en la flecha ubicada del lado derecho y seleccionar del catálogo que se despliega la dependencia o entidad que corresponda.
- Nombre del encargo o puesto: Seleccionar del catálogo el nombre del encargo o puesto que desempeña.
- Si está contratado(a) por honorarios, seleccionar "Sí" o "No", según corresponda.
- Nivel del encargo: Aparece en el recibo de pago, si no cuenta con él se puede consultar en el área de recursos humanos.
- Área de adscripción: El nombre de la unidad administrativa de su adscripción.
- Fecha de (inicio, conclusión o modificación) del encargo: Si se trata de una declaración de inicio o de modificación proporcionar la fecha inicio dell encargo; si es de conclusión, proporcionar la fecha de baja, con el siguiente formato dd/mm/aaaa.
- Funciones principales: Dando clic seleccionar aquellas que correspondan y si no se encuentran entre las opciones, seleccionar "Otro" para especificarlas.

#### 4.7 DATOS DEL EMPLEO

Dar clic en el apartado que dice "Domicilio del encargo" y capturar o verificar los siguientes datos obligatorios:

• Lugar donde se ubica: Marca la casilla que corresponda al lugar donde se ubica la dependencia o entidad: México o Extranjero.

- Calle: Proporcionar el nombre de la calle.
- Número exterior: Proporcionar el número exterior.

• Número interior: Proporcionar el número interior. En el supuesto que el inmueble no cuente con número interior, dicho campo puede dejarse en blanco al no ser un dato obligatorio.

• Localidad o colonia: Proporcionar el nombre de la localidad o de la colonia, donde se encuentra el domicilio de la dependencia o entidad.

• Entidad federativa: Proporcionar la entidad federativa donde se localiza el domicilio de la dependencia o entidad. Si se seleccionó extranjero, indicar el país o ciudad.

• Municipio o alcaldía: Proporcionar el municipio o alcaldía, donde se encuentra el domicilio de la dependencia o entidad. Si seleccionaste extranjero, indica la provincia o localidad.

- Código Postal: Proporcionar el código postal.
- Teléfono de la oficina: Proporcionar el teléfono de tu oficina directo.

• Extensión. Presionar "Aceptar" y se regresará a la pantalla de datos del encargo. Oprimir nuevamente "Aceptar" para ir al rubro de los ingreso.

#### 4.8 EXPERIENCIA LABORAL

En la sección "Experiencia laboral" se mostrará la lista con la información previamente proporcionada si estás leyendo una declaración anterior, o en blanco, si estás capturando una declaración nueva. En este apartado deberás proporcionar la información correspondiente a tus cinco últimos empleos, sin contar el actual, se sugiere tener a la mano el currículum vítae. Si no se cuenta con experiencia laboral, marcar con un clic la casilla "Ninguno". Para incorporar información oprimir el botón "Agregar". Se deberá proporcionar o verificar los datos relativos al sector en el que laboró el declarante: público, privado o social.

Si se elige sector público:

- Elegir del catálogo poder ejecutivo, legislativo, judicial u organismo constitucional autónomo.
- Ámbito: Federal, estatal o municipal.
- Institución: Nombre de la institución, dependencia o entidad donde laboró el declarante.
- Unidad administrativa: Nombre de la unidad administrativa en la que prestó sus servicios.
- Puesto o cargo desempeñado.
- Función principal.
- Fecha de ingreso: Proporcionar el mes y el año de la fecha de ingreso en formato mm/aaaa.
- Fecha de egreso: Proporcionar el mes y el año de la fecha de egreso en formato mm/aaaa.

Si se elige Sector privado:

- Nombre de la empresa: Proporciona el nombre de la empresa donde laboraste.
- Área: El nombre del área.
- Puesto o cargo desempeñado.
- Función principal: Señalar la actividad o función principal desempeñada.
- Fecha de ingreso: Proporcionar el mes y el año de la fecha de ingreso en formato mm/aaaa.
- Fecha de egreso: Proporcionar el mes y el año de la fecha de egreso en formato mm/aaaa.

Si se elige sector social:

- Nombre, denominación o razón social de la institución donde laboraste.
- Área: El nombre del área.
- Puesto o cargo desempeñado: Indica el último puesto o cargo desempeñado.
- Función principal: Señala la actividad o función principal.
- Fecha de ingreso: Proporciona el mes y el año de la fecha de ingreso en formato mm/aaaa.
- Fecha de egreso: Proporciona el mes y el año de la fecha de egreso en formato mm/aaaa.
- Al finalizar de llenar el formato respectivo presiona el botón "Aceptar".

Para incorporar datos de otro empleo, oprimir "Agregar" y repetir el procedimiento. Para verificar y/o modificar la información de algún registro dar clic en la palabra "Validar" y se desplegará la información total del registro. En caso de que haya realizado modificaciones, al terminar las correcciones deberá presionar el botón "Aceptar". Si se desea eliminar la información proporcionada presionar el botón "X" que se encuentra a la derecha del registro que se desea borrar y se eliminará el registro completo, una vez eliminado un registro no se podrá recuperar. Al finalizar la captura de todos los datos, oprimir "Aceptar" para volver a la pantalla.

#### 4.9 DATOS DE LA PAREJA

Si se está leyendo una declaración anterior, aparecerán los datos que capturó anteriormente, y si se está capturando una nueva aparecerá en blanco. Para llenar este rubro es necesario tener a la vista, actas de nacimiento, CURP, del cónyuge, concubina o concubinario y/o dependientes económicos, comprobante de domicilio, en caso de que sea diferente al del declarante. Dentro de este rubro debe señalarse si se cuenta con pareja/cónyuge o no, en caso de no contar con ello se dará click en la opción "Ninguno", seguido de "Aceptar" y "Guardar"; caso contrario, debe seleccionar la opción de "agregar" y se desplegará una pantalla de captura, la cual contiene los siguientes campos:

- Nombre completo.
- Fecha de nacimiento.
- RFC (este NO es un campo obligatorio)
- Relación con el declarante.
- Es ciudadano extranjero (si o no).
- Es dependiente económico (si o no).
- Habita en el domicilio del declarante (si o no).
- Registrar actividad laboral (si no cuenta con actividad laboral, seleccionar el recuadro con opción "No tiene actividad laboral".

Al finalizar dar click en "Aceptar" y "Guardar".

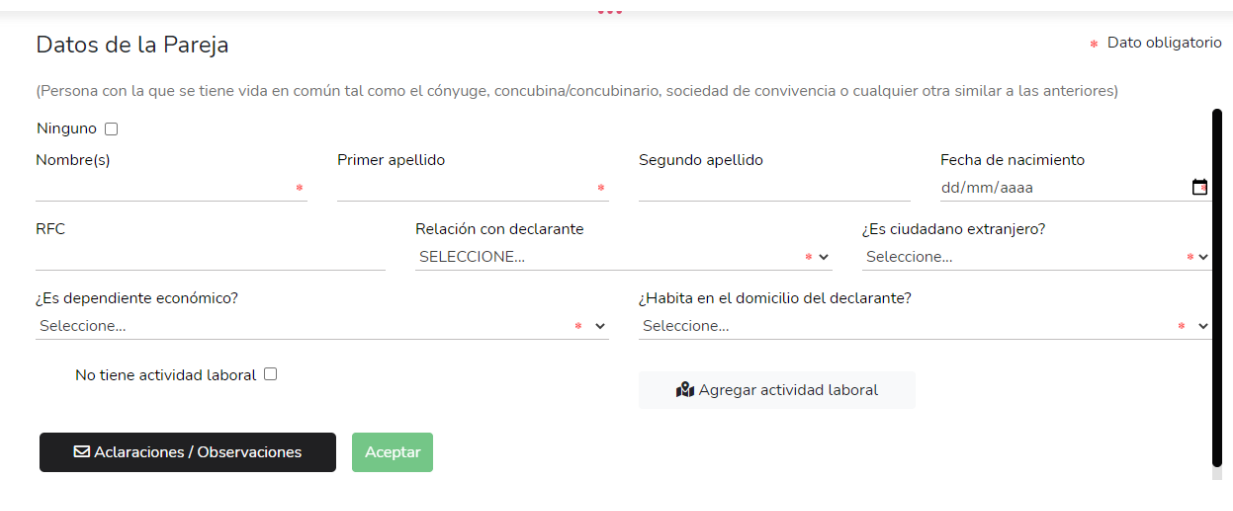

#### 4.10 DEPENDIENTES ECONÓMICOS

Al ingresar al apartado "Dependientes económicos" se desplegará una pantalla de captura. Si se está leyendo una declaración anterior, aparecerán los datos que capturó anteriormente, y si se está capturando una nueva aparecerá en blanco. Para llenar este rubro es necesario tener a la vista, actas de nacimiento, CURP, del cónyuge, concubina o concubinario y/o dependientes económicos, comprobante de domicilio, en caso de que sea diferente al del declarante.

Si no tiene cónyuge, concubina o concubinario, y/o dependientes económicos, deberá marcar la casilla "Ninguno" y pasar al siguiente apartado. Para incorporar información deberá oprimir el botón "Agregar".

#### LOS DATOS QUE DEBERÁ PROPORCIONAR O VERIFICAR SON LOS SIGUIENTES:

- Nombre(s): Proporcione el nombre completo del cónyuge, concubina o concubinario, y/o dependientes económicos.
- Primer apellido: Proporcione el primer apellido del cónyuge, concubina o concubinario, y/o dependientes económicos.
- Segundo apellido: Proporcione el segundo apellido del cónyuge, concubina o concubinario y/o dependientes económicos. Si sólo cuenta con un apellido, deje el campo en blanco. (Este campo no es obligatorio).
- Parentesco: Es la relación que existe entre dos personas, existiendo tres tipos: consanguinidad, afinidad o civil.

De las opciones que se encuentran enlistadas, seleccione la opción que corresponda.

#### 4.11 INGRESOS

Nota: Tomar como referencia la señalada en la hoja única de servicios que expide la dependencia o entidad a la que estuvo adscrito el servidor público, tomando en consideración el monto total de percepciones netas mensuales de acuerdo a su nivel de rango."

Da un clic en "Ingreso" (mensual o anual) neto del declarante, cónyuge, concubina o concubinario y/o dependientes económicos según corresponda el tipo de declaración que vayas a presentar y se mostrará la tabla en blanco para que proporciones los siguientes datos:

I. Remuneración neta del declarante por su cargo público: Proporciona los ingresos netos recibidos por tu encargo público.

II. Otros ingresos del declarante: En este campo, se reflejará la suma de los puntos II.1, II.2, II.3 y II.4 de manera automática por lo que deberás proporcionar los siguientes campos.

II.1 Por actividad industrial o comercial: Especifica el nombre o razón social y tipo de negocio en el primer cuadro que se encuentra y proporciona los ingresos netos en el segundo cuadro. Anuales o mensuales según corresponda al tipo de declaración.

#### 4.11 INGRESOS

II.2 Por actividad financiera: Especifica el monto de la inversión de la institución por la que percibiste los ingresos y proporciona los ingresos netos por concepto de rendimientos de contratos bancarios o de valores en el segundo cuadro. Anuales o mensuales según corresponda al tipo dedeclaración.

II.3 Por servicios profesionales, participación en consejos, consultorías o asesorías: Especifica el tipo de servicio y el contratante en el primer cuadro y proporciona los ingresos netos en el segundo cuadro. Anuales o mensuales según corresponda al tipo de declaración.

II.4 Otros: Proporciona el concepto correspondiente por arrendamientos, regalías, sorteos, concursos, etc. (según sea el caso) en el primer cuadro y los ingresos netos en el segundo cuadro. Anuales o mensuales según corresponda al tipo de declaración.

A. Ingreso (mensual o anual) neto del declarante: La información de este campo se calculará de manera automática ya que se refiere a la suma de los puntos I y II. No capture nada.

B. Ingresos (mensual o anual) del cónyuge, concubina o concubinario y/o dependientes económicos: Proporcionar los ingresos netos libres de impuestos del cónyuge, concubina o concubinario y sus dependientes económicos. Anuales o mensuales según corresponda al tipo de declaración que vayas a presentar.

C. Total de ingresos (mensual o anual) netos del declarante, cónyuge, concubina o concubinario y/o dependientes económicos: El campo se calculará automáticamente a partir de la información que capture en los campos anteriores. Si los ingresos percibidos fueron en el extranjero, las cifras se anotarán en pesos mexicanos, mencionando en el apartado de observaciones el tipo de moneda que corresponda y la fecha que se utilizó para el tipo de cambio.

Para ello deberá considerar lo dispuesto en el Diario Oficial de la Federación, consultable en la página de la Secretaría de Gobernación a través de la siguiente liga electrónica: http://dof.gob.mx/indicadores.php Al terminar de llenar presione "Aceptar" para continuar con el llenado de su declaración".

#### INGRESOS

En este apartado se deberá proporcionar los ingresos netos recibidos por el cargo público según corresponda al tipo de declaración:

#### INICIAL

Remuneración mensual neta del declarante por su cargo público que inicia. Se integra por la suma del sueldo u honorarios, compensaciones, bonos u otras prestaciones, menos los impuestos correspondientes. Tomar como referencia la señalada en el Portal de Obligaciones de Transparencia de la dependencia o entidad a la que está adscrito el servidor público, como monto total de percepciones netas mensuales de acuerdo a su nivel y rango.

#### **CONCLUSIÓN**

Remuneración neta del declarante en el año en curso por su cargo público que concluye. Para calcular este importe, debe considerar el ingreso neto recibido a partir del 1 de enero y hasta la fecha en que concluye su cargo. Se integra por la suma del sueldo u honorarios, compensaciones, bonos u otras prestaciones, menos los impuestos correspondientes. Tomar en consideración el monto total de percepciones netas mensuales.

#### MODIFICACIÓN

Remuneración anual neta del declarante por su cargo público, correspondiente al año inmediato anterior. Esto es, debes considerar el ingreso neto recibido del 1 de enero y hasta el 31 de diciembre del año inmediato anterior. Se integra por la suma del sueldo u honorarios, compensaciones, bonos, aguinaldos u otras prestaciones, menos los impuestos respectivos.

#### ¿TE DESEMPEÑASTE COMO SERVIDOR PÚBLICO OBLIGADO A PRESENTAR DECLARACIÓN DE SITUACIÓN PATRIMONIAL EN EL AÑO INMEDIATO ANTERIOR?

En este apartado deberá indicar con un clic, "SI" o "NO" en la casilla que corresponda. Al seleccionar "SI", se presentarán las casillas para que indique el periodo en el cual se desempeñó como servidor público, mismo que será en formato dd/mm/aaaa, debiendo indicar de qué fecha a qué fecha lo hizo.

En las declaraciones de situación patrimonial inicial y de conclusión, si su respuesta fue afirmativa, proporcionará los "Ingresos netos del año anterior", los cuales corresponden al período de ese año en que ocupó un cargo público.

Si tiene que presentar una declaración inicial después de haber presentado una de modificación patrimonial en mayo, por haberse cambiado de dependencia o entidad, o bien, por haber causado baja y estar nuevamente incorporado en la Administración Pública Municipal, después de transcurridos 60 días naturales, deberá capturar los mismos ingresos manifestados en su declaración de modificación presentada en el mes de mayo.

#### ¿HA PRESENTADO DECLARACIÓN DE SITUACIÓN PATRIMONIAL CON ANTERIORIDAD? SÓLO EN EL CASO DE DECLARACIÓN DE CONCLUSIÓN?

Deberá indicar "SI" o "NO" en la casilla que corresponda a su caso. En el supuesto que haya seleccionado la opción "SI", tendrá que ingresar al rubro "Declaración anterior" y proporcionar los datos siguientes:

- Tipo de declaración anterior: Donde tendrá que seleccionar la casilla que corresponda al tipo de declaración anterior presentada (inicial, conclusión o modificación patrimonial).
- Fecha de la declaración anterior: Se indicara la fecha de la declaración anterior en el campo de formato dd/mm/aaaa.

Una vez proporcionada toda la información deberá presionar el botón "Aceptar", para volver al menú principal y nuevamente dar clic en el botón "Aceptar" y posteriormente en el botón superior derecho "Guardar declaración".

#### 4.12 BIENES INMUEBLES DEL DECLARANTE

En las declaraciones de tipo inicial proporcionar los datos de los bienes que se poseen a la fecha de toma de posesión del encargo; en la de conclusión captura la información correspondiente a la fecha de cuando concluiste el encargo.

En la de modificación patrimonial, reportar la situación de los cambios al patrimonio entre el 1 de enero y el 31 de diciembre del año anterior. Da un clic en "Bienes inmuebles" y se mostrará la lista con la información previamente proporcionada, si se está leyendo una declaración anterior, o en blanco si se está capturando una nueva declaración.

Si no se tienen bienes inmuebles marcar la casilla "Ninguna" y pasar al siguiente apartado oprimiendo el botón "Aceptar". Para incorporar información oprimir el botón "Agregar".

Por lo que se refiere a este apartado, en la declaración de modificación patrimonial a presentar en el mes de mayo, se deberá actualizar la información relacionada con el vendedor o enajenante en la adquisición de bienes inmuebles, referida a la fecha en que se realizó la operación, siempre que al 31 de diciembre del año inmediato anterior, se mantenga el inmueble en el patrimonio objeto de la declaración.

#### ¿CÓMO AGREGAR UN INMUEBLE?

Para incorporar información de un inmueble deberá oprimir el botón "Agregar", a fin de agilizar el llenado de este rubro, es necesario que tenga a la mano las escrituras públicas y/o contratos privados de compra-venta, para obtener los datos de ubicación del inmueble, medidas y colindancias, ya que se deberá proporcionar los siguientes datos obligatorios:

- Tipo de operación: Deberá seleccionar la opción: INCORPORACIÓN.
- Tipo de bien: Elegir del catálogo la opción edificio, casa, departamento, local, terreno, palco, bodega, etc.
- Superficie del terreno o indiviso: Proporcionar la superficie en metros cuadrados.
- Superficie de construcción: Proporcionar la superficie en metros cuadrados, en el caso que sea casa, departamento o local.
- Forma de adquisición: Seleccionar del catálogo la opción cesión, contado, crédito, donación, herencia, permuta, rifa o sorteo, o en su caso, traspaso.
- Nombre o razón social del cesionario, del autor de la donación o de la herencia, permuta, rifa, sorteo o del vendedor o enajenante.

Tratándose de adquisición de un inmueble por enajenación, tendrá que señalar el nombre del vendedor. En la declaración de modificación patrimonial a presentar en el mes de mayo, deberá actualizar esta información referida a la fecha en que se realizó la operación, siempre que al 31 de diciembre del año inmediato anterior, se mantenga el inmueble en el patrimonio objeto de la declaración.

- Relación del autor de la enajenación con el titular.
- Valor del inmueble conforme a escritura pública o contrato: Proporcionar el monto de la operación conforme a escritura pública o contrato y seleccionar el tipo de moneda (no actualizar a valor presente).
- Fecha de adquisición: Es la fecha en que se efectuó la operación, en formato dd/mm/aaaa.
- Datos del Registro Público de la Propiedad: Indicar aquí el número de folio real con el que se inscribió el inmueble, que se encuentra en la propia escritura pública u otro dato que permita la identificación del mismo.
- Titular: Seleccionar del catálogo si el bien corresponde al declarante, cónyuge, declarante y cónyuge, concubina o concubinario y/o dependientes económicos.
- Indicar la ubicación del inmueble.

Para ello deberá dar clic en el botón denominado "Debes indicar aquí la ubicación del inmueble", y posteriormente capturar los siguientes datos:

- Lugar donde se ubica, si es en México o en el extranjero.
- Calle.
- Número exterior.
- Número interior (en el supuesto que el inmueble no cuente con número interior, dicho campo puede dejarse en blanco).
- Localidad o colonia.
- Entidad federativa: Donde se localiza el bien, si seleccionó en el extranjero, tendrá que indicar el país y ciudad.
- Municipio o alcaldía: Donde se encuentra el domicilio del bien inmueble, si seleccionó en l extranjero, indicar la provincia o localidad.
- Código Postal.

Proporcionada toda la información de este apartado, deberá presionar el botón "Aceptar", para regresar al menú de captura de "Bienes inmuebles". En la columna "Estatus" se indicará "INCORPORACIÓN", que significa que es un bien inmueble que incorporó a su patrimonio. Para incorporar datos de otro bien, podrá hacerlo presionando el botón "Agregar" y repitiendo el mismo procedimiento.

Por otra parte, si lo que desea es verificar y/o modificar la información de algún registro podrá hacerlo dando clic en la palabra "Validar", ya que se desplegará la información total del registro, a efecto de que pueda modificar y hacer las correcciones necesarias. Al terminar las correcciones deberá presionar el botón "Aceptar" para continuar con la presentación de su declaración de situación patrimonial.

Si desea eliminar totalmente la información proporcionada de un registro, deberá presionar el botón "X" que se encuentra a la derecha del registro y así se eliminará por completo, una vez eliminado un registro no podrá recuperarlo.

Habiendo concluido la captura de los bienes inmuebles, deberá presionar el botón "Aceptar" y posteriormente no olvide guardar la información dando clic en el botón superior derecho "Guardar declaración".

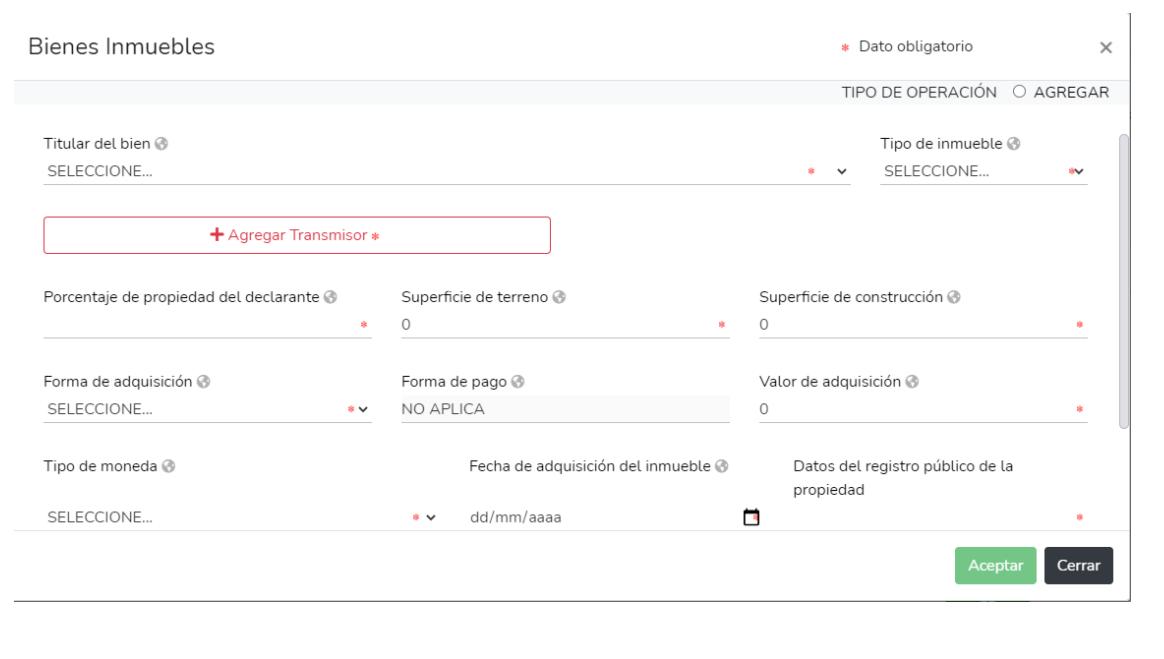

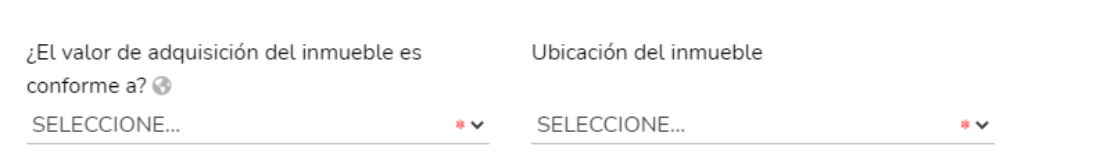

#### 4.13 BIENES MUEBLES DEL DECLARANTE

Añadir En las declaraciones de tipo Inicial proporcionar los datos de los bienes que poseía a la fecha de toma de posesión del encargo; en la de conclusión capturar la información correspondiente a la fecha de término del mismo. En la declaración de modificación patrimonial, reportar la situación de las adquisiciones o ventas de bienes muebles en su patrimonio entre el 1o. de enero y el 31 de diciembre del año anterior.Para declarar la situación de tus bienes, da un clic en "Bienes muebles" y se mostrará la lista con la información previamente proporcionada, si estás leyendo una declaración anterior, o en blanco si estás capturando una nueva declaración. Una vez que indique la situación de todos los bienes, oprimir "Aceptar" para ir al menú principal y "Guardar"texto.

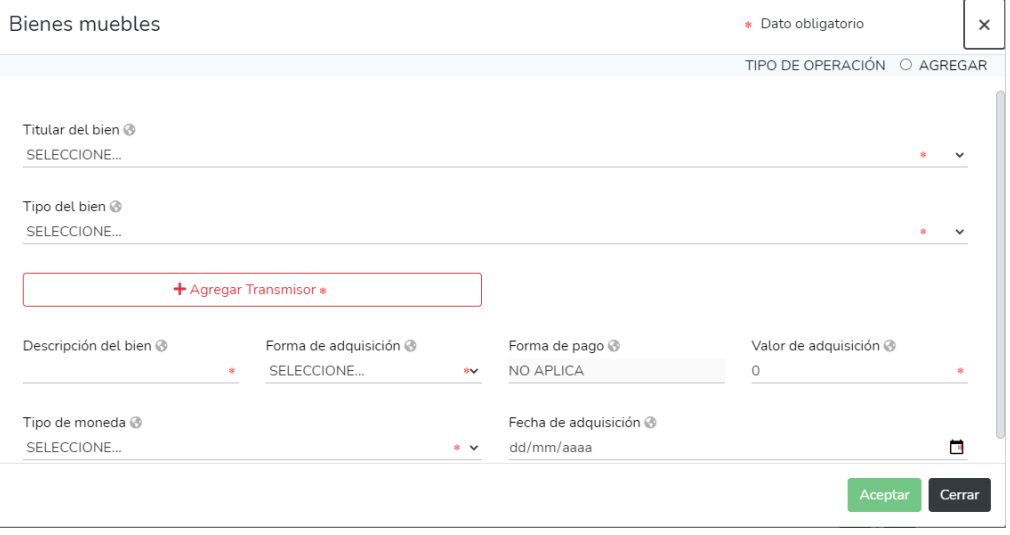

#### 4.13 BIENES MUEBLES DEL DECLARANTE

En este apartado ingresar los datos relacionados con la adquisición de tus bienes muebles, oprime el botón "Agregar". Se sugiere contar con las facturas o notas para obtener el valor y fecha de adquisición del menaje de casa, colecciones, joyas, obras de arte y semovientes.

Para incorporar datos de otro bien, presionar el botón "Agregar" y repite el procedimiento. Para verificar y/o modificar la información de algún registro dar un clic en la palabra que "validar" de ése registro y se desplegará la información total del registro. Para modificar algún dato deberás posicionarte en la parte que deseas modificar y ahí podrá sin problemas hacer las correcciones necesarias.

Al terminar las correcciones presione el botón "Aceptar" para regresar al menú anterior. Si desea eliminar totalmente la información proporcionada de un registro, presione el botón "X" que se encuentra a la derecha del registro que deseas borrar y se eliminará el registro por completo, una vez eliminado un registro no podrá recuperarlo. Habiendo concluido la captura presionar el botón "Aceptar". No olvide guardar la información (botón superior derecho).

#### 4.14 VEHÍCULOS

En las declaraciones de tipo inicial se debe proporcionar los datos de los vehículos que se posean a la fecha de toma de posesión del encargo; en la de conclusión la información correspondiente a la fecha de término del mismo. En la declaración de modificación patrimonial, reportar venta o adquisiciones realizadas entre el 1 de enero y el 31 de diciembre del año anterior.

Para ello, dará clic en el apartado "Vehículos" y se mostrará la lista con la información previamente proporcionada, en caso de haber presentado una declaración anterior, o en blanco si está capturando una declaración nueva. Si no tiene vehículos deberá marcar la casilla "Ninguno" y pasar al siguiente apartado oprimiendo el botón "Aceptar".

#### ¿CÓMO INCORPORAR UN VEHÍCULO?

Para incorporar información de un vehículo oprimirá el botón "Agregar", en el llenado de esta información, deberá contar con la tarjeta de circulación, con factura de los vehículos automotores, aeronaves o embarcaciones, o de cualquier otro tipo, y en su caso, de la carta responsiva.

Después seleccionar el tipo de operación "INCORPORACIÓN" y proporcionar lo siguiente:

- Marca: Seleccione del catálogo la marca del vehículo.
- Tipo: El tipo de vehículo (aparece en la tarjeta de circulación o factura como submarca o línea).
- Modelo: Indicar el año del modelo.
- Número de serie.
- Lugar de registro: Indicar dando un clic en la casilla que corresponda al lugar donde fue registrado "México" o "Extranjero".
- Entidad federativa (en caso de que haya elegido "Extranjero" proporcionar el país y ciudad).
- Forma de adquisición: Seleccionar del catálogo (cesión, contado, crédito, donación, herencia, permuta, rifa, sorteo o traspaso). En caso de que haya seleccionado, cesión, herencia o donación, deberá referir el nombre o razón social del autor de la cesión, donación o de la herencia.

Asimismo, deberá seleccionar del catálogo la relación del autor de la cesión, donación o de la herencia con el titular.

- Valor del vehículo al momento de la adquisición: Proporcionar el monto y seleccionar el tipo de moneda.
- Fecha de adquisición: Indicar la fecha de operación en formato dd/mm/aaaa.
- Titular: Seleccionar del catálogo si el bien corresponde al declarante, cónyuge, declarante y cónyuge, concubina o concubinario y/o dependientes económicos.

Presionar "Aceptar" y regresar al menú anterior, donde aparecerá el vehículo incorporado en la lista. En la columna Estatus se indicará INCORPORACIÓN, que significa que es un vehículo que incorporó a su patrimonio. Para incorporar datos de otro vehículo, presionará el botón "Agregar" y repetirá el mismos procedimiento.

Para verificar y/o modificar la información de algún registro dará clic en la palabra "Validar", se desplegará la información total del registro para que modifique algún dato o pueda hacer las correcciones necesarias. Al terminar las correcciones presionará el botón "Aceptar" para regresar al menú anterior.

Si desea eliminar totalmente la información proporcionada de un registro, presionará el botón "X" que se encuentra a la derecha del registro que desea borrar y se eliminará el registro por completo, una vez eliminado no podrá recuperarlo.

Habiendo concluido la captura presionará el botón "Aceptar". No olvide guardar la información dando clic en el botón superior derecho "Guardar declaración".

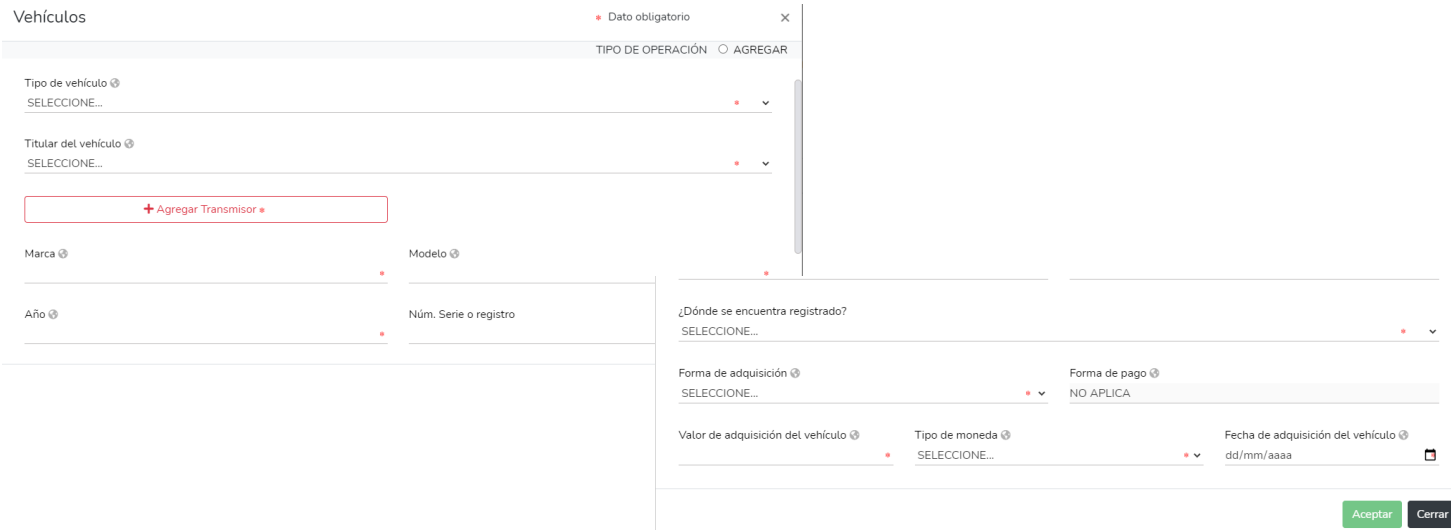

#### 4.15 INVERSIONES

En este apartado se debe incorporar los datos de la cuenta donde le depositan su nómina, el seguro de separación individualizado y otros fondos de ahorro.

Para el llenado deberá contar con los contratos y/o estados de cuenta respectivos, con corte a las siguientes fechas:

- En la Declaración inicial: A la fecha de toma de posesión del cargo.
- En la Declaración de modificación patrimonial: Al 31 de diciembre del año inmediato anterior.
- En la Declaración de conclusión: A la fecha de conclusión del cargo.

Los tipos de inversión que deberá reportar son:

- Bancaria: Cuentas de ahorro, de cheques, maestras, de nómina, a plazo, otros.
- Valores bursátiles: Acciones y derivados, bonos, papel comercial y otros.
- Fondos de inversión: Sociedades de inversión, fideicomisos y otros.
- Organizaciones privadas: Empresas, negocios, cajas de ahorro y otras.
- Posesión de monedas y metales: Centenarios, onzas troy, divisas y otras.
- Otros: Deberá especificarlos.

Una vez que indique la situación de todos los valores, deberá oprimir "Aceptar" para ir al menú principal y guardar la declaración.

Si no posee inversiones, cuentas bancarias u otro tipo de valores, marcar con un clic la casilla "Ninguno" y regresar al menú inicial presionando el botón "Aceptar".

#### ¿CÓMO INCORPORAR UNA INVERSIÓN O CUENTA?

Para realizar tal acción deberá oprimir el botón "Agregar", después seleccionar el tipo de operación: INCORPORACIÓN y proporcionar los siguientes datos:

- Tipo de inversión: Seleccionar del catálogo (bancaria, valores bursátiles, fondos de inversión, organizaciones privadas, posesión de monedas y metales, seguro de separación individualizado).
- Especificar el tipo.
- Número de cuenta o contrato: Especificar el número correspondiente.
- ¿Dónde se localiza la inversión? Señalar la casilla que corresponda "México" o "Extranjero".
- Institución o razón social: Seleccionar del catálogo. Si selecciono "Extranjero" deberá proporcionar la institución y país.
- Saldo: El que corresponda a la fecha de posesión del encargo para la declaración inicial, a la fecha de término del encargo para declaración de conclusión o del 1 de enero al 31 de diciembre del año anterior para la declaración de modificación patrimonial.
- Titular: Seleccionar si corresponde al declarante, cónyuge, declarante y cónyuge, concubina o concubinario y/o dependientes económicos.

Después deberá presionar "Aceptar" para regresar al menú anterior, donde aparecerá la cuenta incorporada a su patrimonio, ya que en la columna "Estatus" se indicará INCORPORACIÓN. Para incorporar datos de otra cuenta o inversión, deberá presionar el botón "Agregar" y repetir el procedimiento.

Para verificar y/o modificar la información de algún registro, deberá dar clic en "Validar" al registro que corresponda y se desplegará la información del registro la cual podrá corregir y al terminar deberá presionar el botón "Aceptar". Si desea eliminar totalmente la información de un registro deberá presionar el botón "X" que se encuentra a la derecha del registro y se eliminará por completo.

#### 4.16 ADEUDOS

Tratándose de la declaración inicial deberá proporcionar los datos de los adeudos que posee a la fecha de toma de posesión del encargo; en la de conclusión capturar la información correspondiente a la fecha de término del mismo y en la de modificación patrimonial, reportar el saldo de los adeudos al 31 de diciembre del año anterior; no olvide que es necesario que reporte las tarjetas de crédito aunque el saldo esté en cero.

Para declarar la situación de sus adeudos deberá dar clic en "Adeudos", apartado que mostrará una lista con la información previamente proporcionada, en caso que haya presentado una declaración anterior, o se mostrará en blanco si se trata de una nueva declaración.

En caso de que no realice actualización o modificación en el aumento o disminución del monto de los adeudos manifestados con anterioridad, deberá oprimir el botón "Guardar" del registro del adeudo que corresponda, y posteriormente deberá seleccionar el tipo de operación: SIN CAMBIO. Si no posee adeudos deberá marcar la casilla "Ninguno" y regresar a la pantalla inicial presionando el botón "Aceptar".

Si desea eliminar totalmente la información proporcionada de un registro presionar el botón "X" que se encuentra a la derecha del registro que desea borrar y se eliminará por completo. Habiendo concluido la captura es necesario presionar el botón "Aceptar" y guardar la información.

#### ¿CÓMO INCORPORAR UN ADEUDO?

Para incorporar información de un adeudo debe oprimir el botón "Agregar", posteriormente indicar en tipo de operación la opción INCORPORACIÓN y realizar el llenado de la siguiente información:

- Tipo: Selecciona del catálogo (créditos hipotecarios, préstamos personales, compras a crédito, tarjetas de crédito, compra de vehículo).
- Número de cuenta o contrato (en caso de cambio de número de cuenta o contrato debe señalarlo en el apartado para observaciones).
- Dónde se localiza el adeudo: México o Extranjero.
- Institución o razón social o acreedor: Seleccionar del listado la opción que corresponda. Si elige "Extranjero" proporcionar la institución y el país.
- Fecha del otorgamiento: Indicar en formato día/mes/año. Este campo no se requiere en el caso de tarjeta de crédito.
- Monto original del adeudo: Proporcionar la cantidad del adeudo y la moneda. Este campo no se requiere en el caso de tarjeta de crédito.
- Saldo insoluto: En el caso de la declaración de inicio, a la fecha de toma de posesión del encargo; en la de modificación patrimonial, al 31 de diciembre del año inmediato anterior; y en la de conclusión a la fecha de conclusión del cargo.
- Plazo del adeudo en caso de compra de vehículo o crédito hipotecario: En el caso de crédito hipotecario, indicar el plazo original del adeudo en años. Para compra de vehículos indicar el plazo del adeudo en meses. De haber efectuado una reestructuración indicar el plazo y monto en el apartado de observaciones. Este campo no aplica en otro tipo de adeudos.
- Titular: Seleccionar en el catálogo si corresponde al declarante, cónyuge, declarante y cónyuge, concubina o concubinario y/o dependientes económicos.

Una vez indicada la situación de todos los adeudos, deberá oprimir "Aceptar" para ir al menú principal.

#### 4.17 PRÉSTAMOS O COMODATOS POR **TERCEROS**

Este apartado deberá ser llenado de manera obligatoria por todos los servidores públicos obligados a presentar declaración de situación patrimonial (al ingresar a cargos públicos, actualizarse anualmente o en cualquier momento en que un servidor público pudiera ocurrir en un posible conflicto de interés).

Dentro de este rubro se encuentran las siguientes opciones:

- Agregar inmueble (Deben declararse los inmuebles que use el declarante pero no los tenga a título de dueño)
- Agregar vehículo (Deben declararse los vehículos que use el declarante pero no los tenga a título de dueño)
- Ninguno

Si se desea agregar un inmueble se deben llenar obligatoriamente los rubros siguientes:

- Inmueble (casa, departamento, edificio, local comercial, bodega, palco, etc.)
- Ubicación del inmueble (México/extranjero)
- Dueño o titular (Persona física o moral)
- Relación con el dueño o titular: Señalar el parentesco que tenga con la persona que presta el bien declarado.

Si desea agregar el préstamo de un vehículo, se deberán llenar los rubros siguientes:

- Vehículo (seleccionar el tipo de vehículo de las opciones que se despliegan)
- Marca
- Modelo
- · Año
- Número de serie o registro
- Dónde se encuentra el registrado (México o extranjero)
- Dueño o titular (Persona física o moral)
- Relación con el dueño o titular: Señalar el parentesco que tenga con la persona que presta el bien declarado.

Si no se declara ningún vehículo o inmueble, dar click en la opción "Ninguno" y seleccionar el botón "Guardar".

### 4.18 PARTICIPACIÓN DE EMPRESAS

Este apartado deberá ser llenado de manera obligatoria por todos los servidores públicos obligados a presentar declaración de situación patrimonial (al ingresar a cargos públicos, actualizarse anualmente o en cualquier momento en que un servidor público pudiera ocurrir en un posible conflicto de interés).

En este apartado se debe declarar si el declarante, su pareja o algún dependiente económico cuenta con participación dentro de una empresa. Si se desea agregar una participación, dar click en el botón "Agregar" y abre la siguiente pantalla:

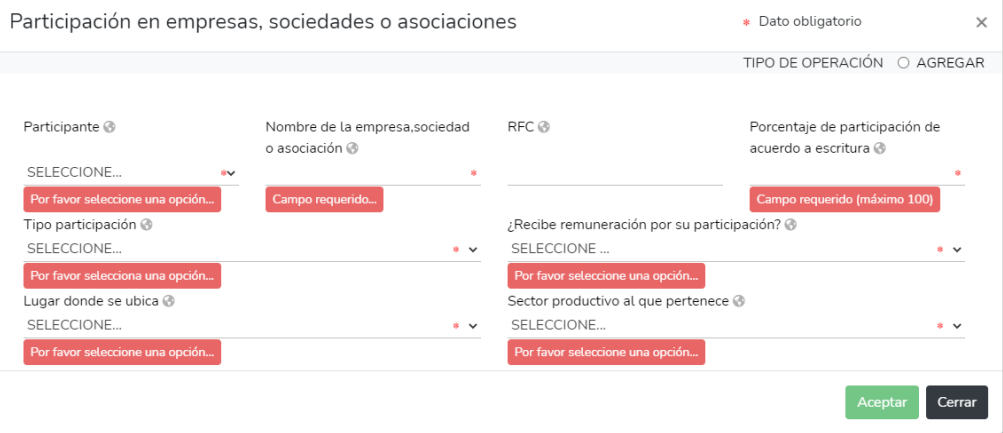

Como se observa, los únicos campos que se llenan libremente son:

- Nombre de la empresa, sociedad o asociación
- $\cdot$  RFC
- Porcentaje de participación de acuerdo a la escritura

Los demás campos despliegan una serie de opciones a elegir; Todos los campos excepto el RFC- SON OBIGATORIOS.

### 4.19 PARTICIPACIÓN EN TOMA DE DECISIONES

Este apartado deberá ser llenado de manera obligatoria por todos los servidores públicos obligados a presentar declaración de situación patrimonial (al ingresar a cargos públicos, actualizarse anualmente o en cualquier momento en que un servidor público pudiera ocurrir en un posible conflicto de interés).

En este apartado se debe declarar si el declarante, su pareja o algún dependiente económico participa en la toma de decisiones dentro de una Institución. Si se desea agregar una participación, dar click en el botón "Agregar" y abre la siguiente pantalla:

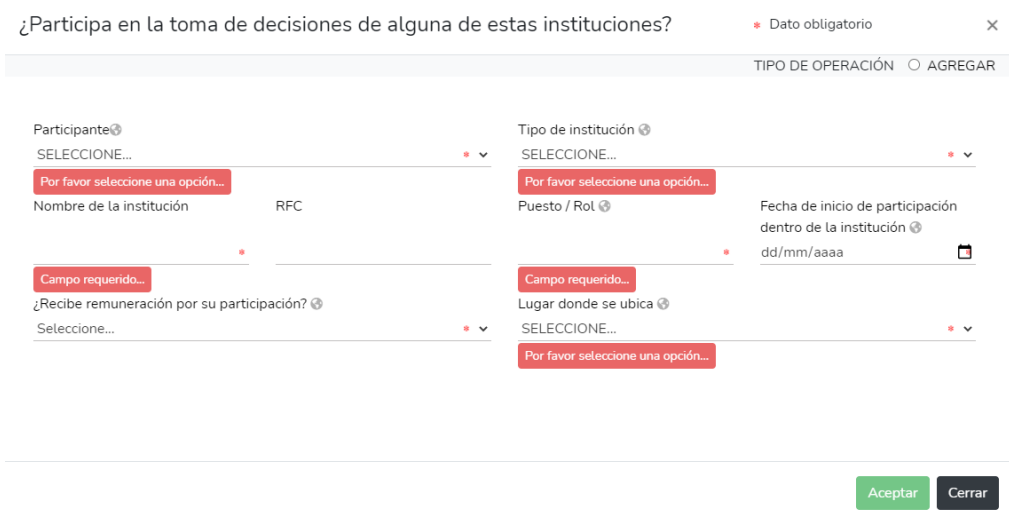

Como se observa, los únicos campos que se llenan libremente son:

- Nombre de la Institución
- · RFC
- Puesto/rol

Los demás campos despliegan una serie de opciones a elegir; Todos los campos excepto el RFC- SON OBIGATORIOS.

#### 4.20 APOYOS O BENEFICIOS PÚBLICOS

Este apartado deberá ser llenado de manera obligatoria por todos los servidores públicos obligados a presentar declaración de situación patrimonial (al ingresar a cargos públicos, actualizarse anualmente o en cualquier momento en que un servidor público pudiera ocurrir en un posible conflicto de interés).

En este apartado se debe declarar si el declarante, recibe de algún ente de gobierno (en cualquier ámbito), un apoyo económico, para sí o para su pareja, dependientes económicos o familiares que se encuentran dentro del catálogo del DeclaraNet Querétaro. Los datos que se requieren son:

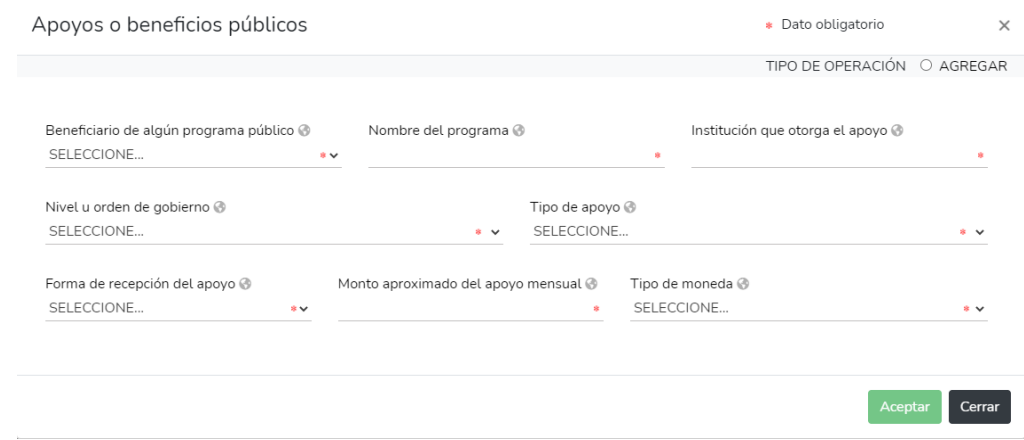

Como se observa, los únicos campos que se llenan libremente son:

- Nombre del programa
- Institución que otorga el apoyo
- Monto aproximado del apoyo mensual

Los demás campos despliegan una serie de opciones a elegir; Todos los campos SON OBIGATORIOS.

Al terminar de registrar los datos se da "aceptar" y "cerrar".

#### 4.21 REPRESENTACIÓN

Este apartado deberá ser llenado de manera obligatoria por todos los servidores públicos obligados a presentar declaración de situación patrimonial (al ingresar a cargos públicos, actualizarse anualmente o en cualquier momento en que un servidor público pudiera ocurrir en un posible conflicto de interés).

En este apartado se debe registrar si el declarante cuenta con representación o representa alguna persona física o moral, dentro de los últimos dos años anteriores al que se declara.

Si se desea declarar algún tipo de representación dar click en "Agregar" para abrir la siguiente barra de campos:

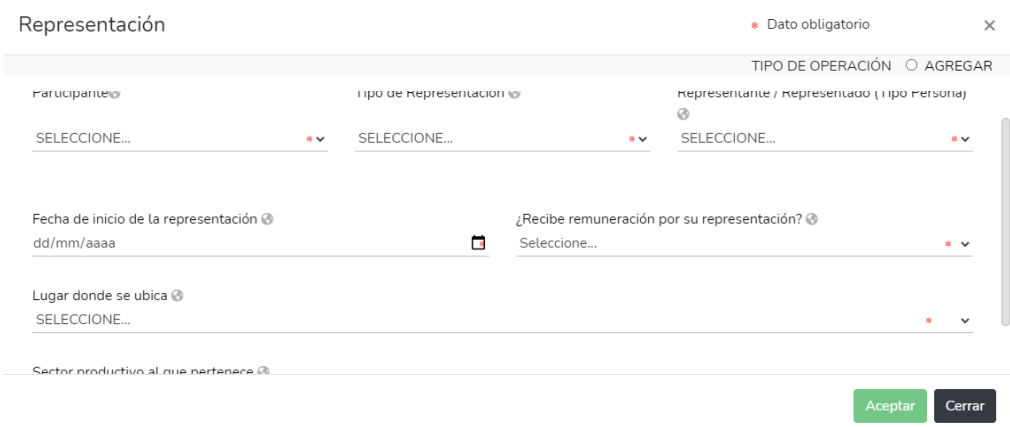

Como se observa, el único campo que se llena libremente es:

Fecha de inicio de la representación

Los demás campos despliegan una serie de opciones a elegir; Todos los campos SON OBIGATORIOS.

Al terminar de registrar los datos se da click en "agregar", "aceptar" y "cerrar".

#### 4.22 CLIENTES PRINCIPALES

Este apartado deberá ser llenado de manera obligatoria por todos los servidores públicos obligados a presentar declaración de situación patrimonial (al ingresar a cargos públicos, actualizarse anualmente o en cualquier momento en que un servidor público pudiera ocurrir en un posible conflicto de interés).

En este apartado se debe registrar si el declarante o su pareja cuentan con una cartera de clientes, por el ejercicio de actividades lucrativas realizadas en los dos años inmediatos anteriores al que se declara. Todos los datos que se registren en este rubro NO SERÁN PUBLICADOS.

Se manifestará dicho beneficio o ganancia directa del declarante si supera mensualmente 250 unidades de medida y actualización (UMA).

En abrir este rubro, el sistema arroja la pregunta "¿Realiza actividad lucrativa?", si no se realizan actividades económicas dar click en la opción "no", "Aceptar" y "Guardar" para continuar. Si se desea registrar alguna actividad dar click en "Si" para que abra la siguiente pantalla:

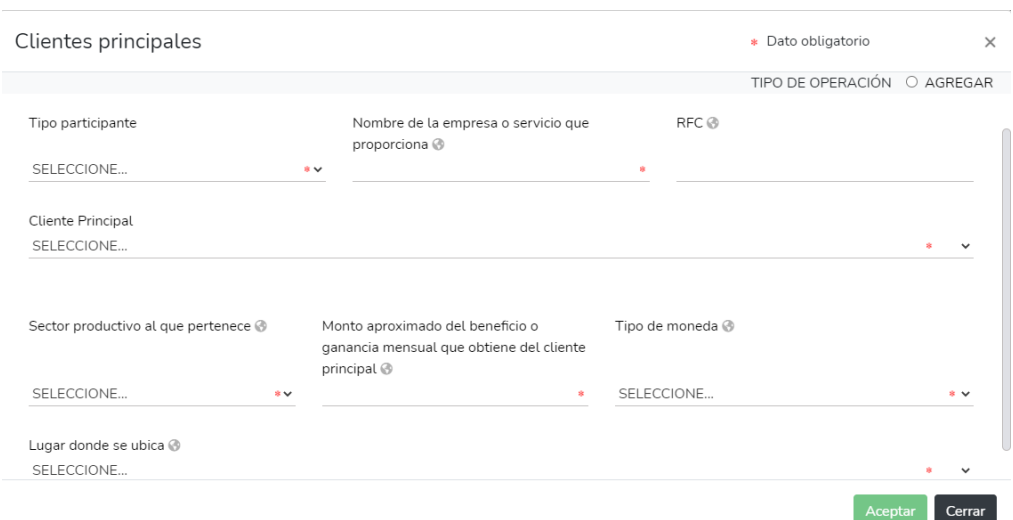

#### 4.22 CLIENTES PRINCIPALES

Como se observa, el único campo que se llena libremente es:

- Nombre de empresa o servicio que proporciona
- RFC (de la empresa)
- Monto aproximado del beneficio o ganancia mensual obtenida del cliente principal

Los demás campos despliegan una serie de opciones a elegir; Todos los campos SON OBIGATORIOS -excepto el RFC de la empresa-.

Al terminar de registrar los datos se da click en "agregar", "aceptar" y "cerrar".

#### 4.23 BENEFICIOS PRIVADOS

Este apartado deberá ser llenado de manera obligatoria por todos los servidores públicos obligados a presentar declaración de situación patrimonial (al ingresar a cargos públicos, actualizarse anualmente o en cualquier momento en que un servidor público pudiera ocurrir en un posible conflicto de interés).

En este apartado se debe registrar si el declarante cuenta recibe u otorga un beneficio económico con una persona física o moral del sector privado, dentro de los dos años inmediatos anteriores al que se declara.

Si no cuenta con datos que registrar, dar click en la casilla "Ninguno", seguido de "Aceptar" y "Guardar", para seguir con el llenado de declaración.

Si se registrará un beneficio privado, dar click en "Agregar", se abrirá la siguiente pestaña:

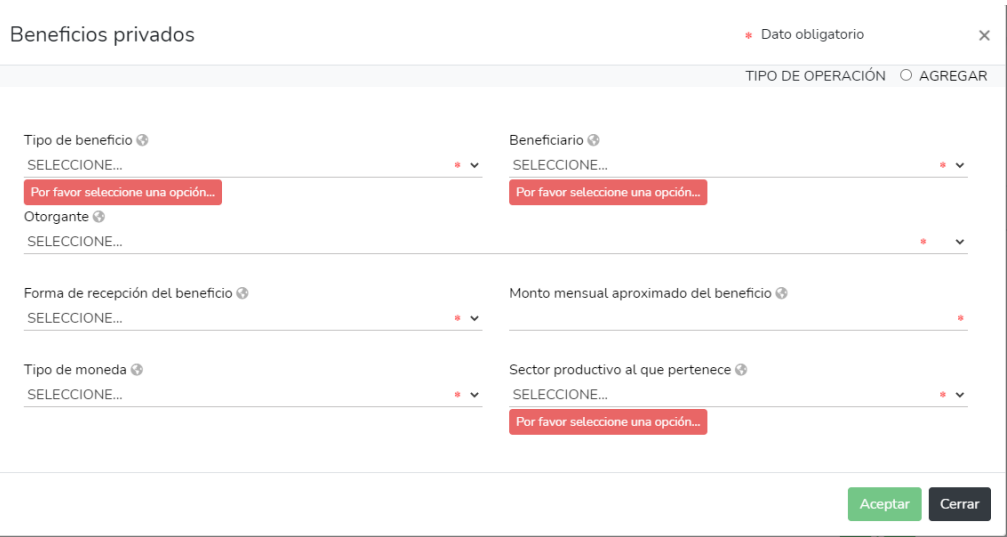

#### 4.23 BENEFICIOS PRIVADOS

Como se observa, el único campo que se llena libremente es:

Monto aproximado mensual del beneficio

Los demás campos despliegan una serie de opciones a elegir; Todos los campos SON OBIGATORIOS.

Al terminar de registrar los datos se da click en "agregar", "aceptar" y "cerrar".

#### 4.24 FIDEICOMISO

Este apartado deberá ser llenado de manera obligatoria por todos los servidores públicos obligados a presentar declaración de situación patrimonial (al ingresar a cargos públicos, actualizarse anualmente o en cualquier momento en que un servidor público pudiera ocurrir en un posible conflicto de interés).

En este apartado se debe registrar si el declarante, su pareja, o sus dependientes económicos son o han sido beneficiarios de un fideicomiso, dentro de los dos años inmediatos anteriores al que se declara.

Si no cuenta con datos que registrar, dar click en la casilla "Ninguno", seguido de "Aceptar" y "Guardar", para seguir con el llenado de declaración.

Si se registrará un beneficio privado, dar click en "Agregar", se abrirá la siguiente pestaña:

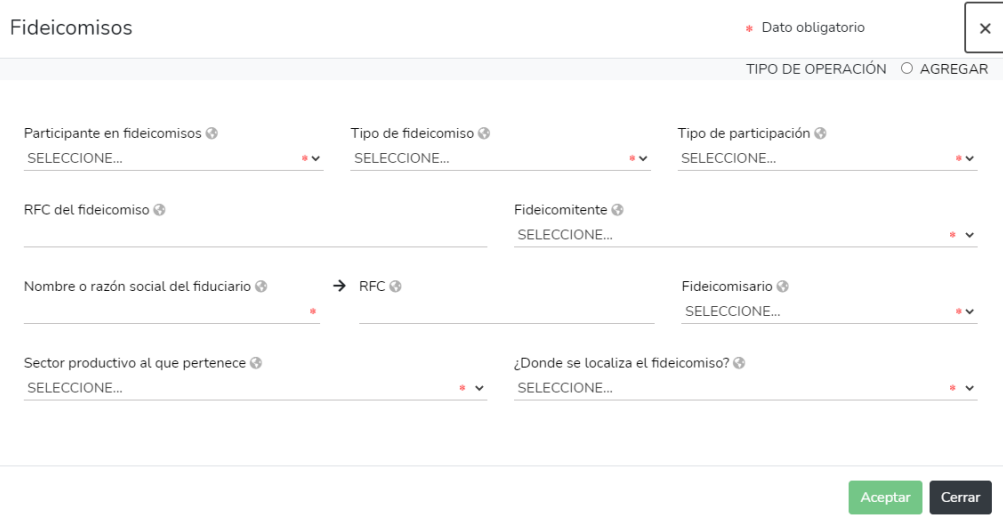

Como se observa, el único campo que se llena libremente es:

Monto aproximado mensual del beneficio

#### 4.24 FIDEICOMISO

Como se observa, el único campo que se llena libremente es:

- RFC del fideicomiso
- RFC del beneficiario

Los demás campos despliegan una serie de opciones a elegir; Todos los campos SON OBIGATORIOS -excepto RFC del fideicomiso y RFC del beneficiario-.

Al terminar de registrar los datos se da click en "agregar", "aceptar" y "cerrar".

Una vez que haya completado el llenado de su declaración deberá guardar la misma y posteriormente dar clic en el botón superior derecho "Firmar declaración", lo cual generara una pantalla en la que tendrá que seleccionar alguna de las dos opciones de firmado electrónico de su declaración de situación patrimonial, las cuales son las siguientes:

a) Utilizando la Firma Electrónica Avanzada (FIEL), expedida por la autoridad certificadora (Servicio de Administración Tributaria).

b) En caso de no contar con la FIEL, podrá firmar su declaración patrimonial con su CURP (Clave Única de Registro de Población) y la contraseña utilizada para ingresar al sistema DeclaraNet Querétaro.

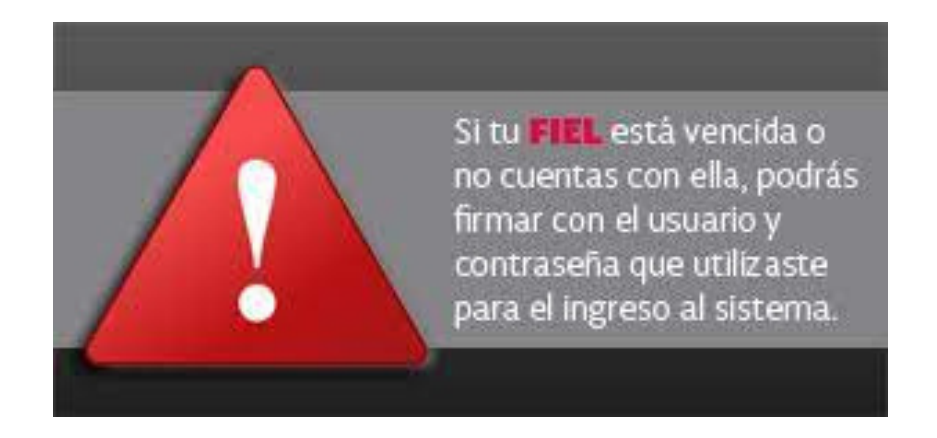

Firma Electrónica Avanzada

En caso de que cuente con su firma electrónica avanzada deberá dar clic en el botón "Aceptar" correspondiente a dicha opción de firmado, posteriormente aparecerá una pantalla la cual le solicitará ingrese los componentes de su Firma Electrónica, por lo que tendrá que realizar los siguientes pasos:

Paso 1: Proporcionar su llave privada (.key), certificado (.cer) y contraseña ( que le fueron otorgadas por el Servicio de Administración Tributaria), posteriormente dar clic en el botón "Firmar".

Para proporcionar tales componentes, deberá dar clic en el botón "Buscar" que corresponda a cada uno de ellos y seleccionar el archivo que contiene la llave privada y el certificado. Por último, en el tercer campo tendrá que escribir la contraseña de su firma electrónica, la cual está compuesta por un mínimo de 8 dígitos y un máximo de 13) y finalmente oprimir el botón "Firmar".

Paso 2: Después de quince a treinta segundos y de que haya recibido un mensaje solicitando de clic sobre el botón "Siguiente", deberá realizar tal indicación y después clic en "Aceptar" para poder continuar.

En caso de que no aparezca esta indicación, aparecerá un mensaje de error, en el cual se le indicará la causa de éste; a fin de que corrija esta situación y proceda a firmar.

CURP. con homoclave y contraseña

En caso de que no cuente con firma electrónica avanzada, o ésta se encuentre vencida, podrá firmar su declaración de situación patrimonial, ingresando su Clave Única de Registro de Población y la contraseña que utilizó para ingresar al sistema declaraNet, previa aceptación de las condiciones de uso.

### 5.1 IMPRIMIR, GUARDAR LA DECLARACIÓN Y EL ACUSE DE RECIBO ELECTRÓNICO

Habiendo seguido la secuencia anterior, después de unos instantes y si su envío fue satisfactorio, aparecerá una ventana en la que se indicará que su declaración ha sido recibida.

En dicha ventana además aparecerán los botones de "Imprimir Acuse" e "Imprimir Declaración", los cuales deberá oprimir para efectuar la descarga de los archivos en formato pdf, mismos que tendrá que imprimir al dar clic en el ícono de impresora o guardar oprimiendo el ícono de USB.

# ENTREGA DE DECLARACIÓN

Una vez impreso el acuse de su declaración deberá asentar su nombre, firmar, lugar y fecha, y acudir a las instalaciones de este Órgano Interno de Control para realizar su entrega.

Recuerde que tratándose de la declaración de modificación patrimonial, además deberá anexar su opinión de cumplimiento de obligaciones fiscales o el acuse de su declaración anual de impuestos, emitidos por el Servicio de Administración Tributaria.

Nota: No olvide conservar copia de su declaración y del acuse de recibo sellado por esta dependencia.

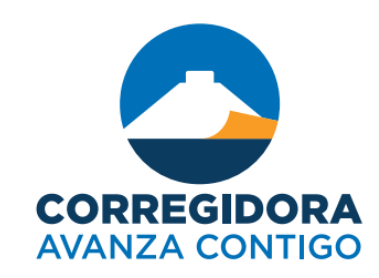

#### SECRETARÍA DE CONTROL Y EVALUACIÓN

Ex Hacienda El Cerrito No. 100, El Pueblito, Corregidora, C.P. 76900, Qro. Tel. (442) 20096000 www.corregidora.gob.mx

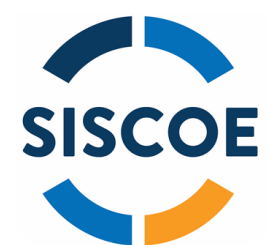